AiM Infotech

### Marelli SRAE-SRT ECU

### Release 1.02

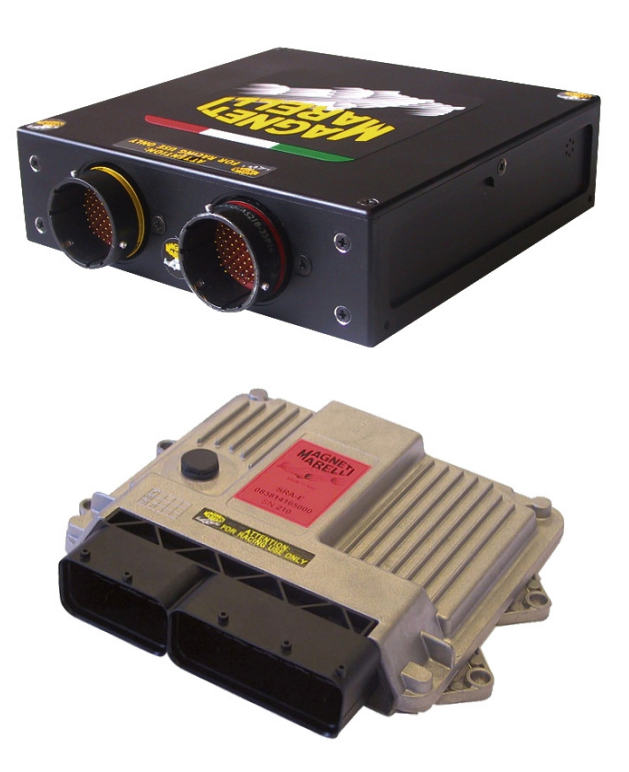

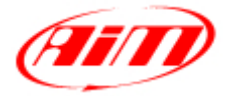

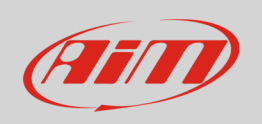

This tutorial explains how to connect Marelli SRAE and Marelli SRT ECUs to AiM devices.

# 1 Hardware check

All AiM devices have a 120 Ohm CAN termination resistor. Before connecting Marelli CAN bus to any of them check that only two termination resistors work on the CAN bus once the network is completed. With a multimeter check the resistance between CAN High (positive probe) and CAN Low (ground probe).

- If the reading is 120 Ohm: there is one termination resistor on the ECU site, no additional operations are required: connect AiM device to the vehicle CAN bus.
- If the reading is 50-60 Ohm: there are two termination resistors: either AiM termination resistor located on the wiring – or one of the resistor located on the vehicle CAN bus are to be removed;
- If the reading shows a very high resistance (nearly infinite): no termination resistor is present: add a resistor on the ECU CAN bus and leave the one included in AiM device.

# $\overline{\phantom{a}}$ Software setup

Marelli SRAE and Marelli SRT ECUs need a software setting through "Magneti Marelli Vision" application to correctly communicate with AiM devices. Run it and follow carefully these instructions.

• Follow the path: File –> Open

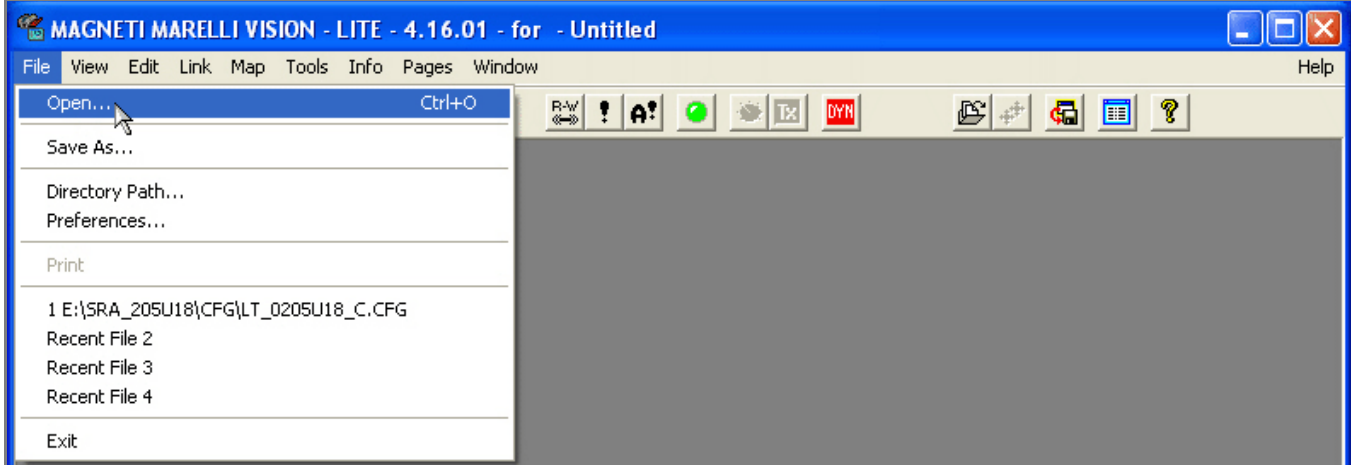

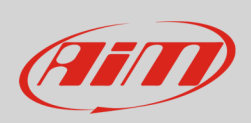

• "Open File" panel appears –> Select "SRA\_XXXXXX" folder –> Select "CFG" folder.

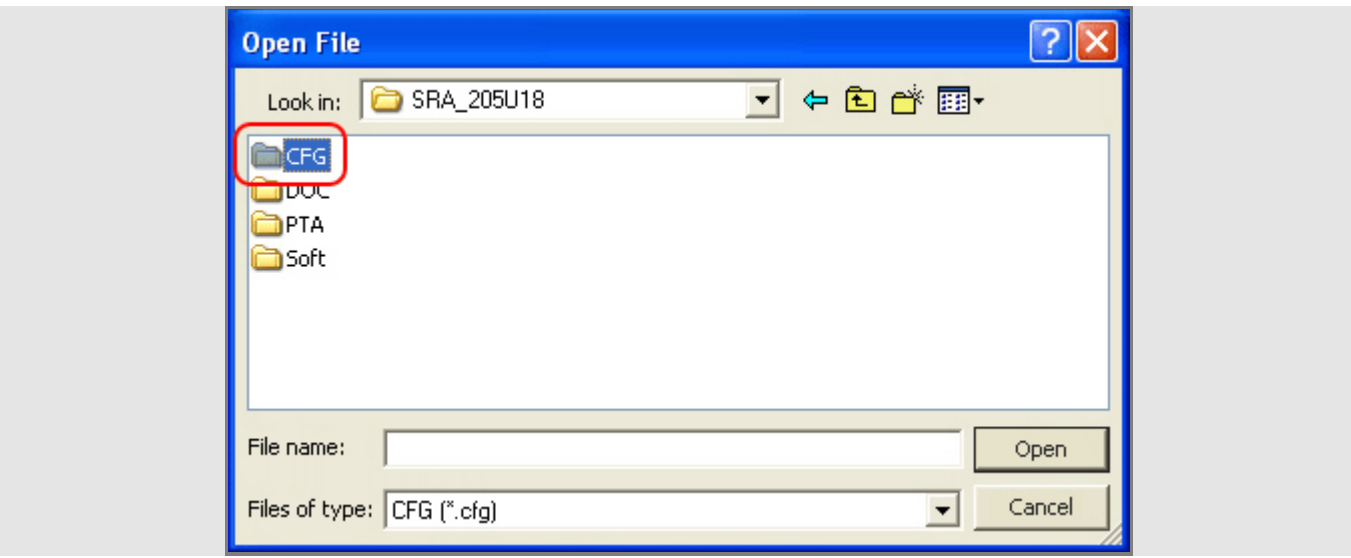

• Select the configuration file to open –> Click "Open".

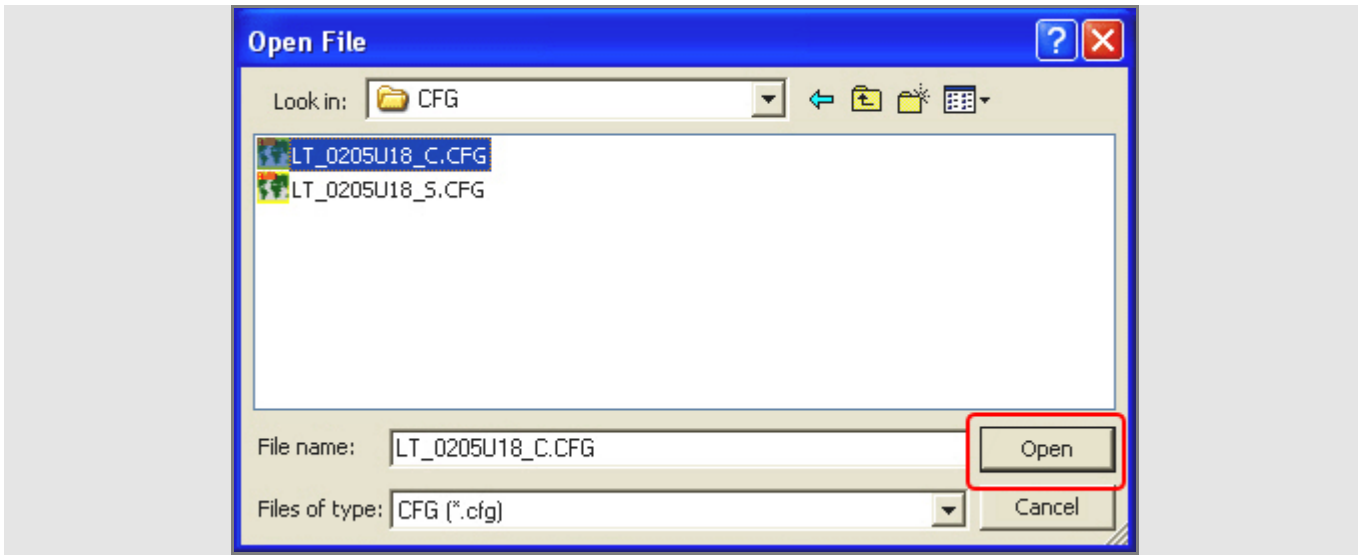

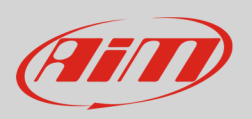

• Follow the path: Map –> Map files (PTA)...

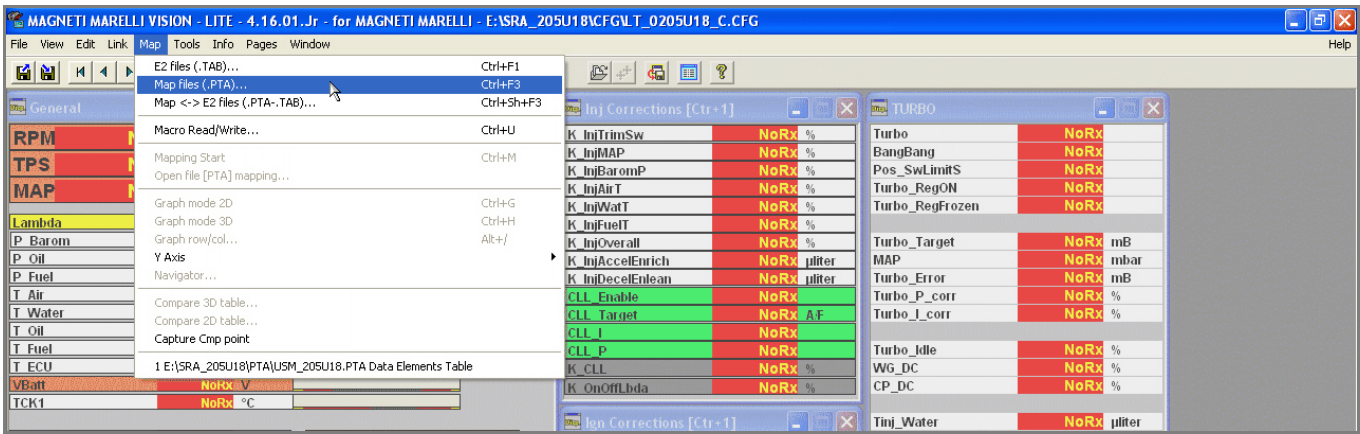

• ReadWrite Map (PTA) File panel appears: click "Dir.."

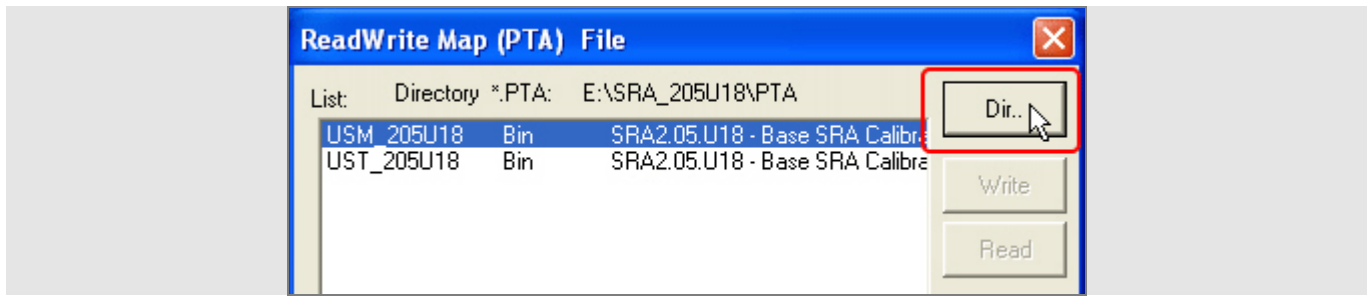

• Select "PTA" folder –> Select the file to open –> Click "Open"

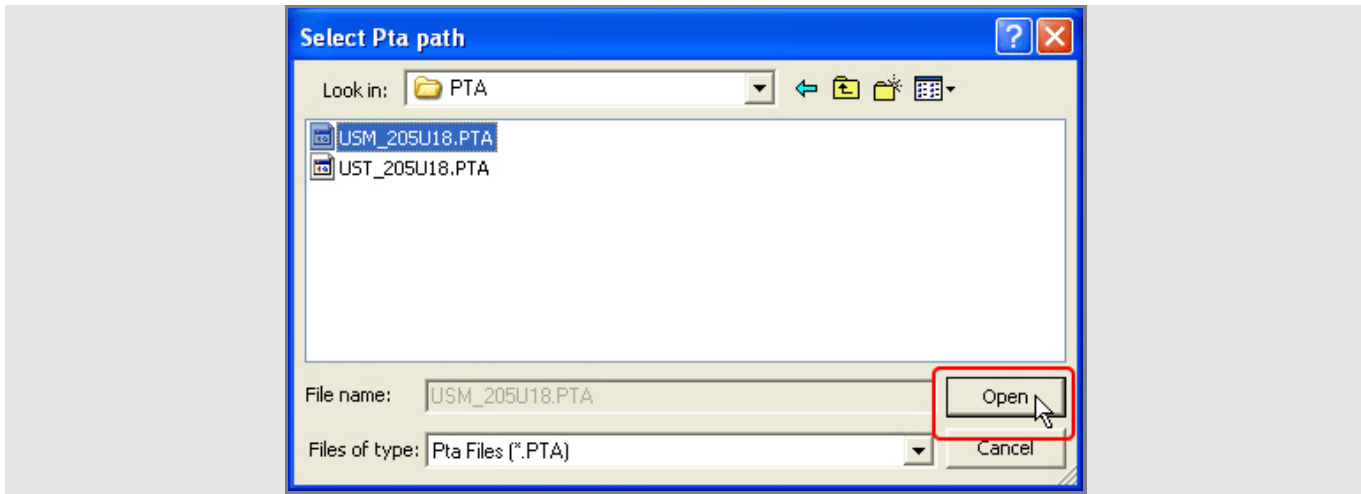

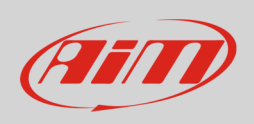

• ReadWrite Map (PTA) File panel appears: click "Edit..."

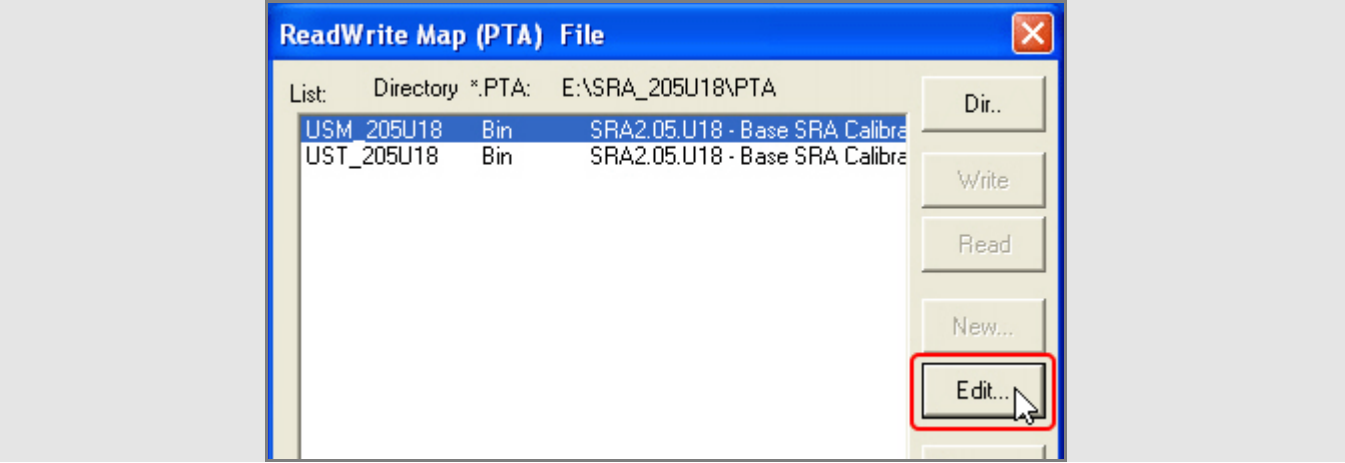

• PTA Table panel appears: click "FIND"

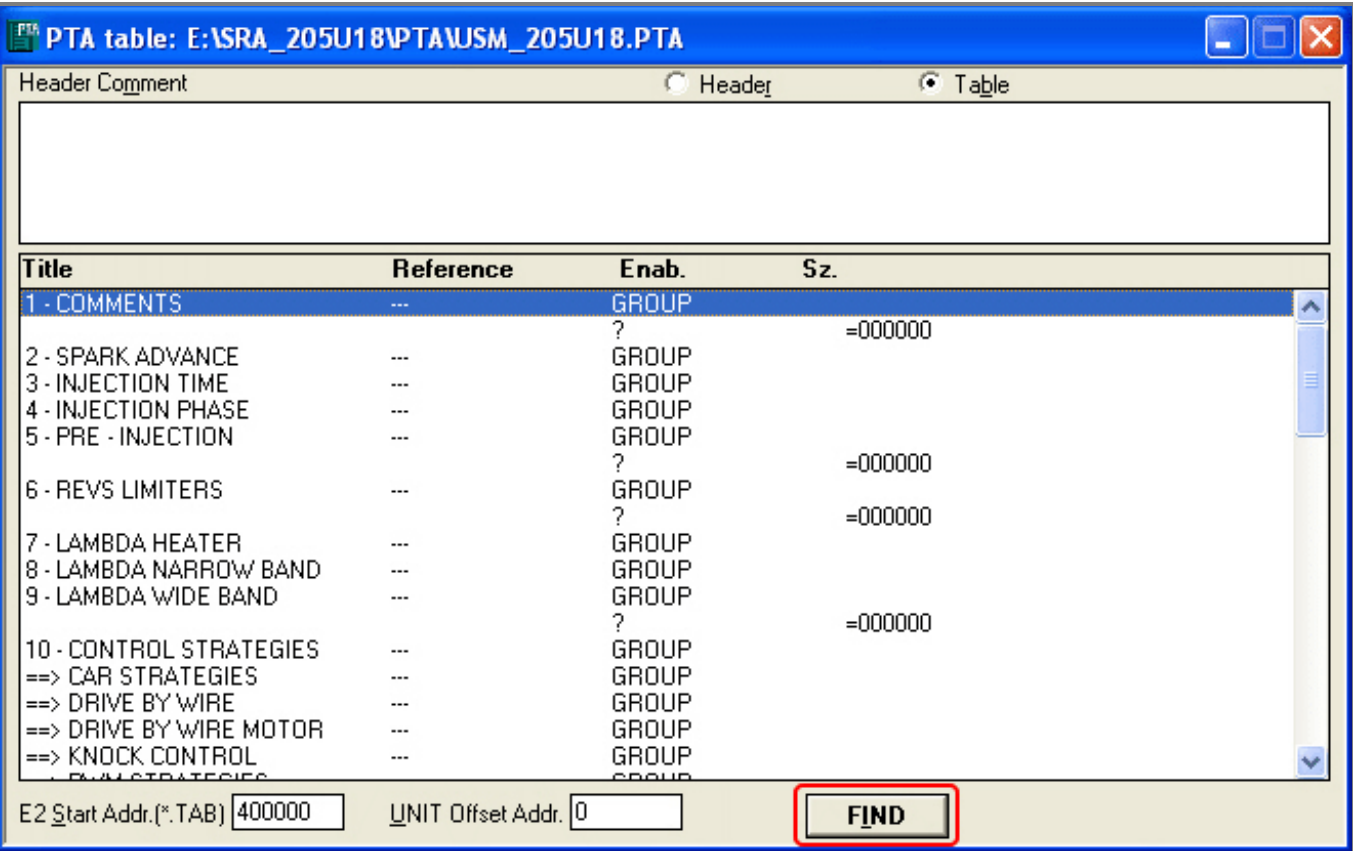

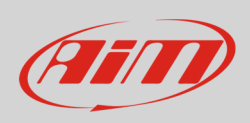

• Fill in "Data Elements" and if the panel re-appears click "No"

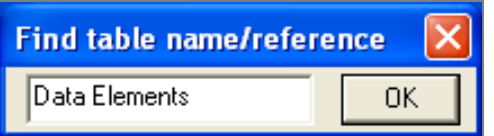

It is now necessary to set these parameters:

- Data Acquisition CAN Line (paragraph 1.1)
- Frequencies repartition table (paragraph 1.2)
- Data Elements Table (paragraph 1.3)

# 2.1 Setup of Data acquisition CAN line

These Marelli ECUs features two CAN Lines; it is therefore necessary to set via software the CAN Line that will be used when connecting AiM devices.

• Double click "Data acquisition CAN line".

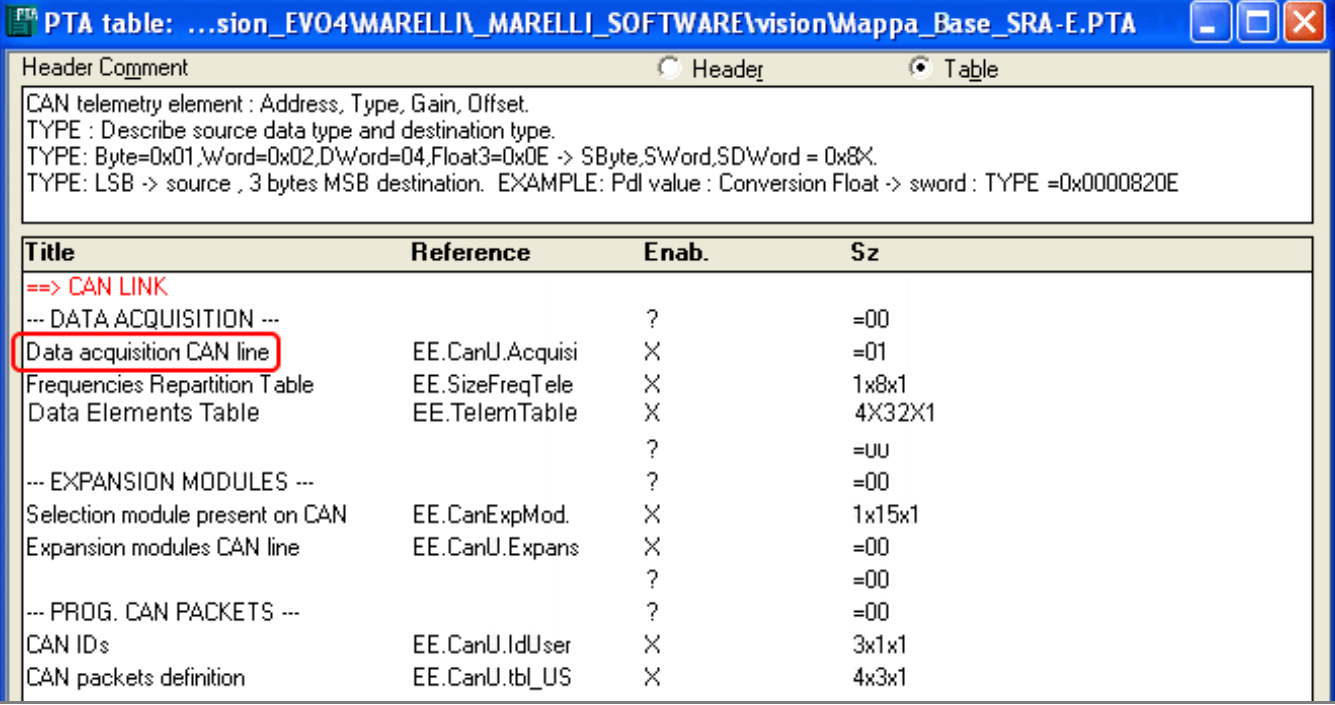

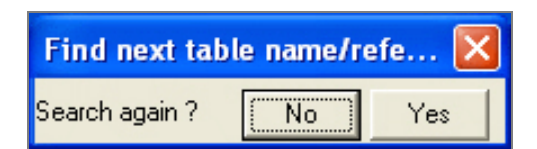

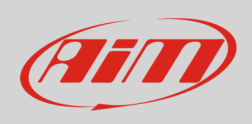

To change the CAN line set by default – if necessary – follow these steps:

- right click on the cell highlighted in the image here below
- enable "fill" checkbox
- fill in the CAN line to be used (1 or 0)
- click "OK"
- Press "Esc"

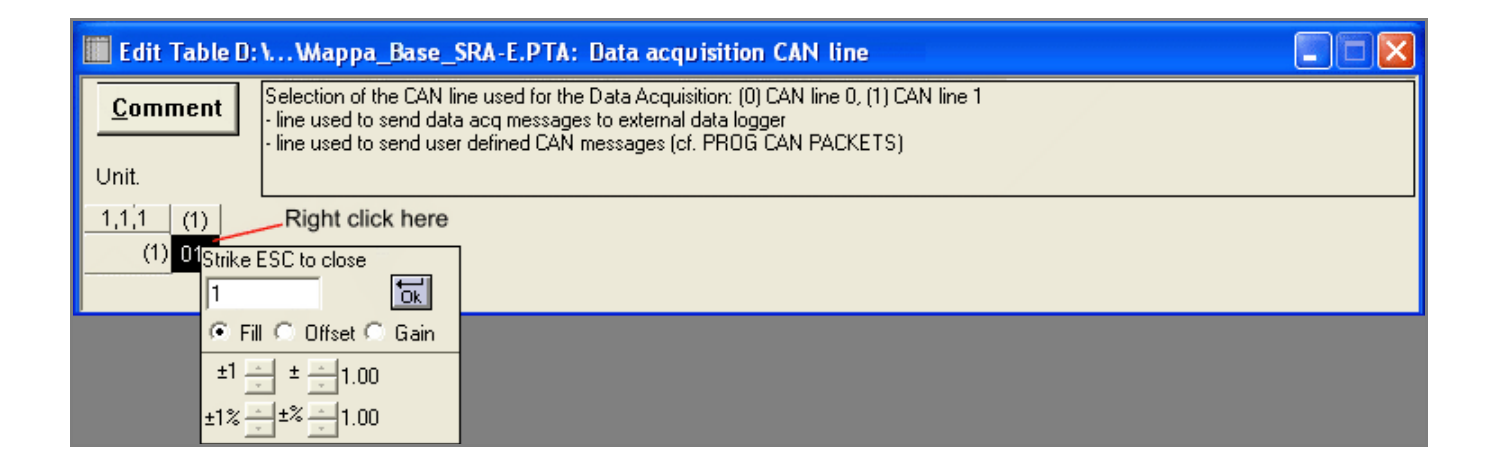

# 2.2 Setup of Frequencies repartition table

To set the data transmission frequencies used by AiM devices follow these instructions.

• Double click "Frequencies repartition table"

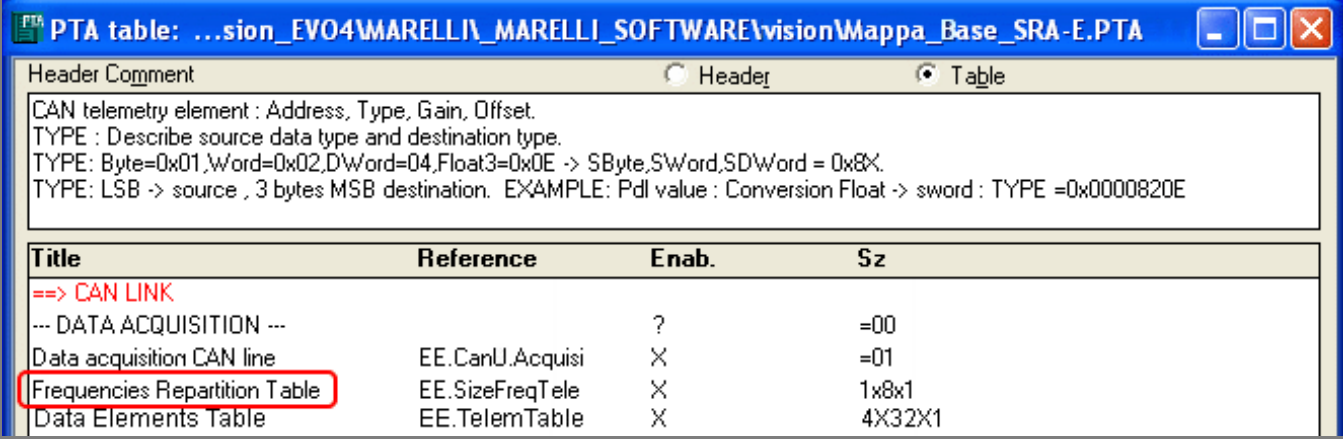

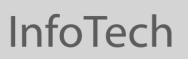

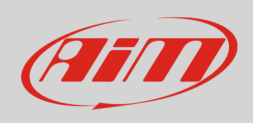

To properly set this table:

- right click on the cell highlighted in the image here below
- enable "fill" checkbox and fill in the desired frequency (for example 0x64)
- click "OK"
- Press "Esc"

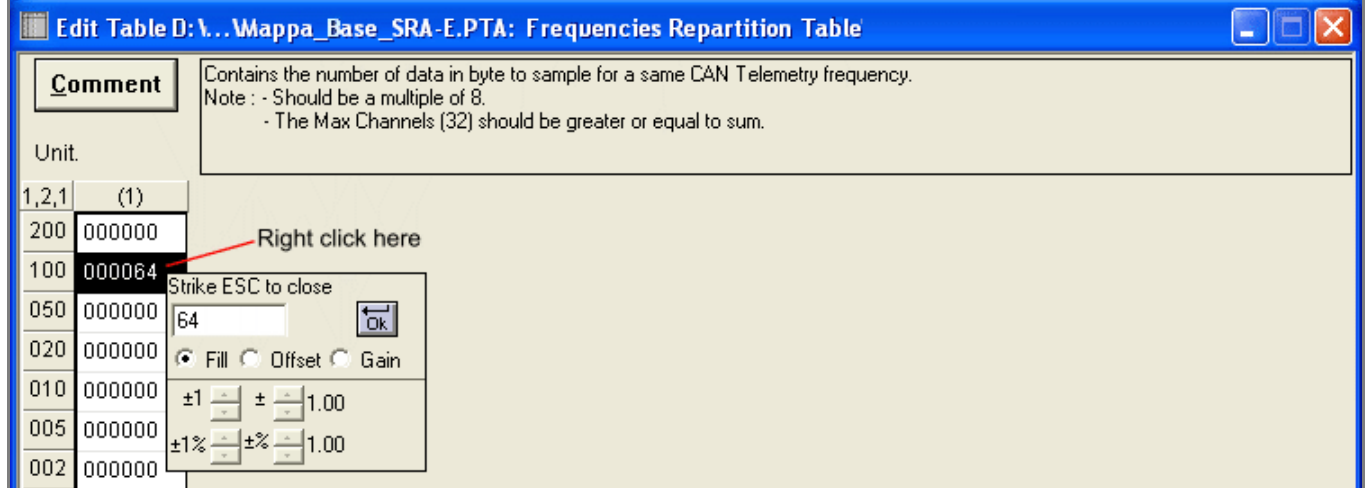

## 2.3 Setup of Data Elements Table

This table sets ECU channels.

• Double click "Data Elements Table"

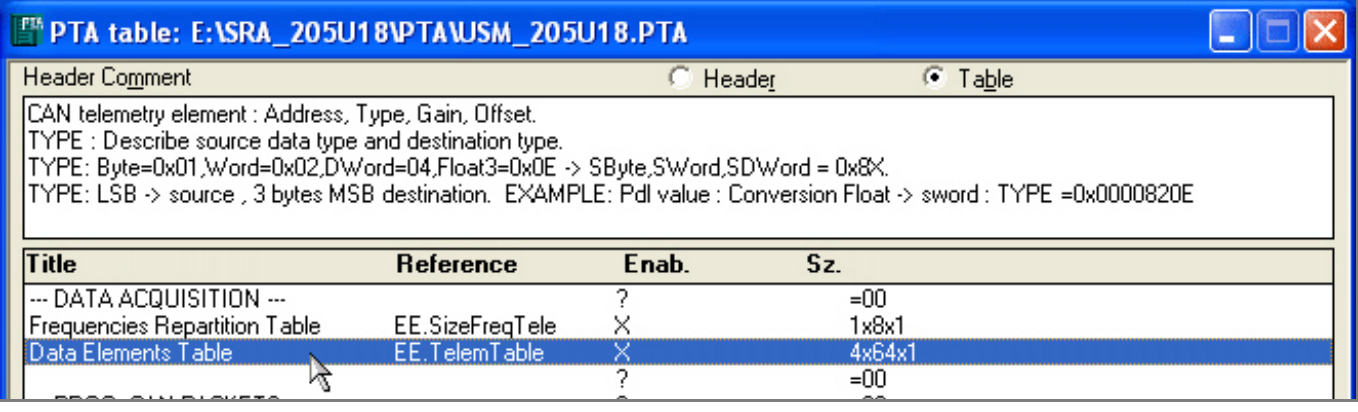

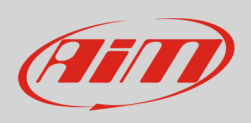

The table that appears is made up of four columns that correspond to the four fields of each record. Each row corresponds to an ECU channel. Change cell digits as shown before, using values shown in the table of paragraph 1.4.

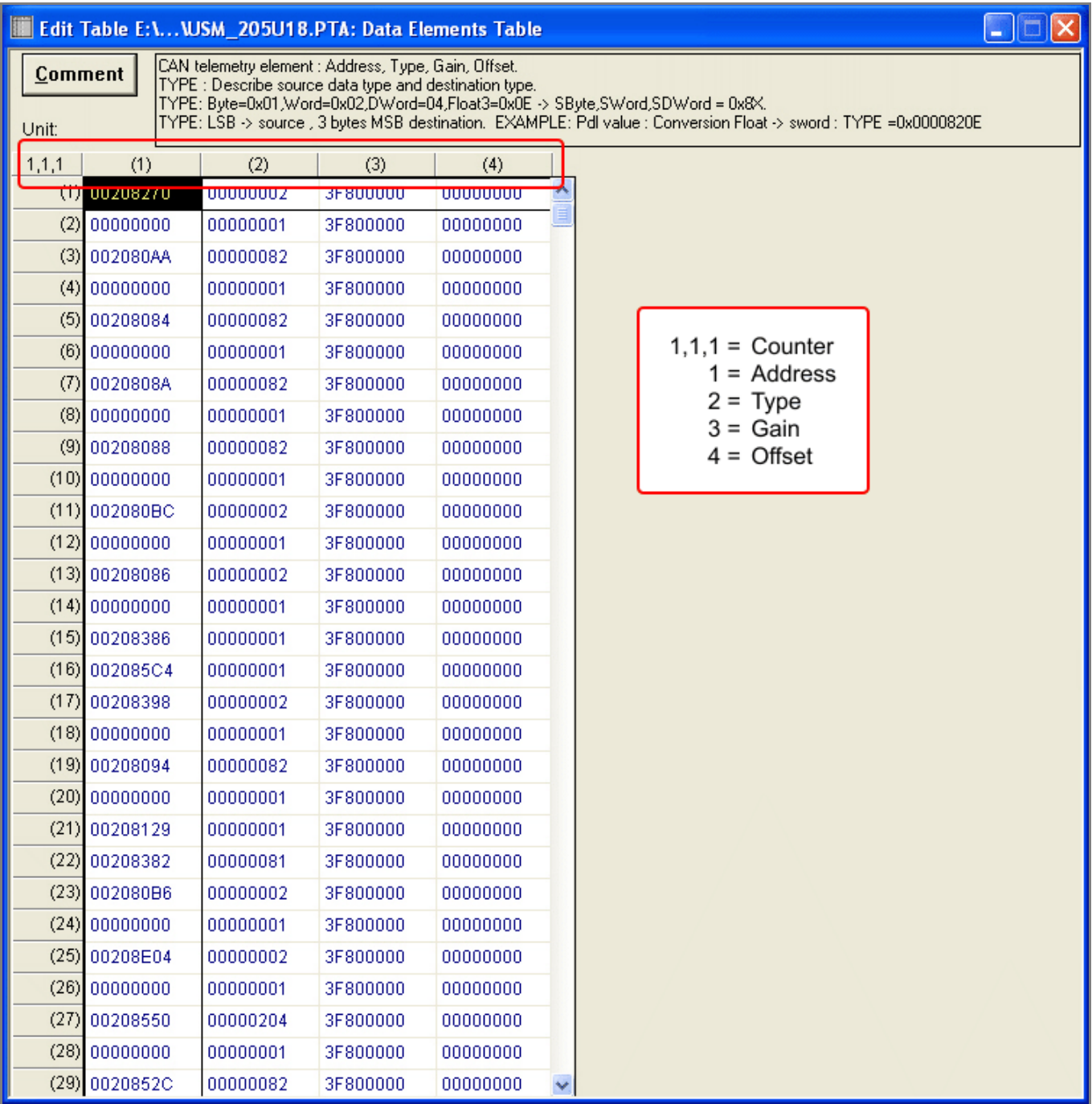

When the table has been completely filled in and ESC is pressed again, the software comes back to the previous page: quit clicking on the red cross top right of the window.

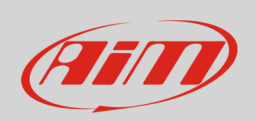

It is necessary to save changes: click "Yes" and then fill in "Save as" panel and click "Save".

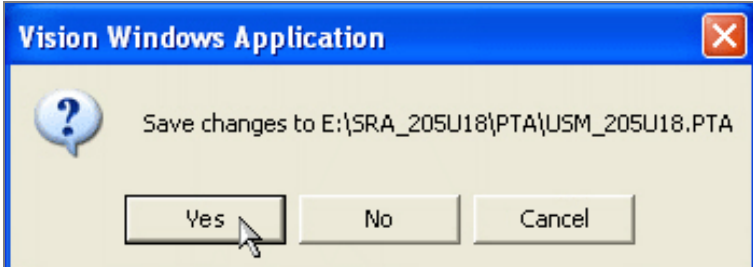

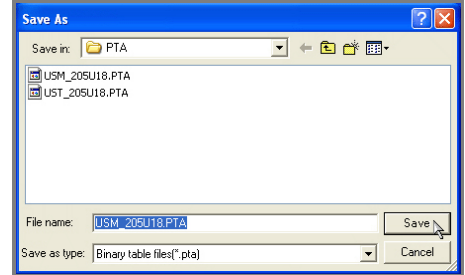

Click "Exit"

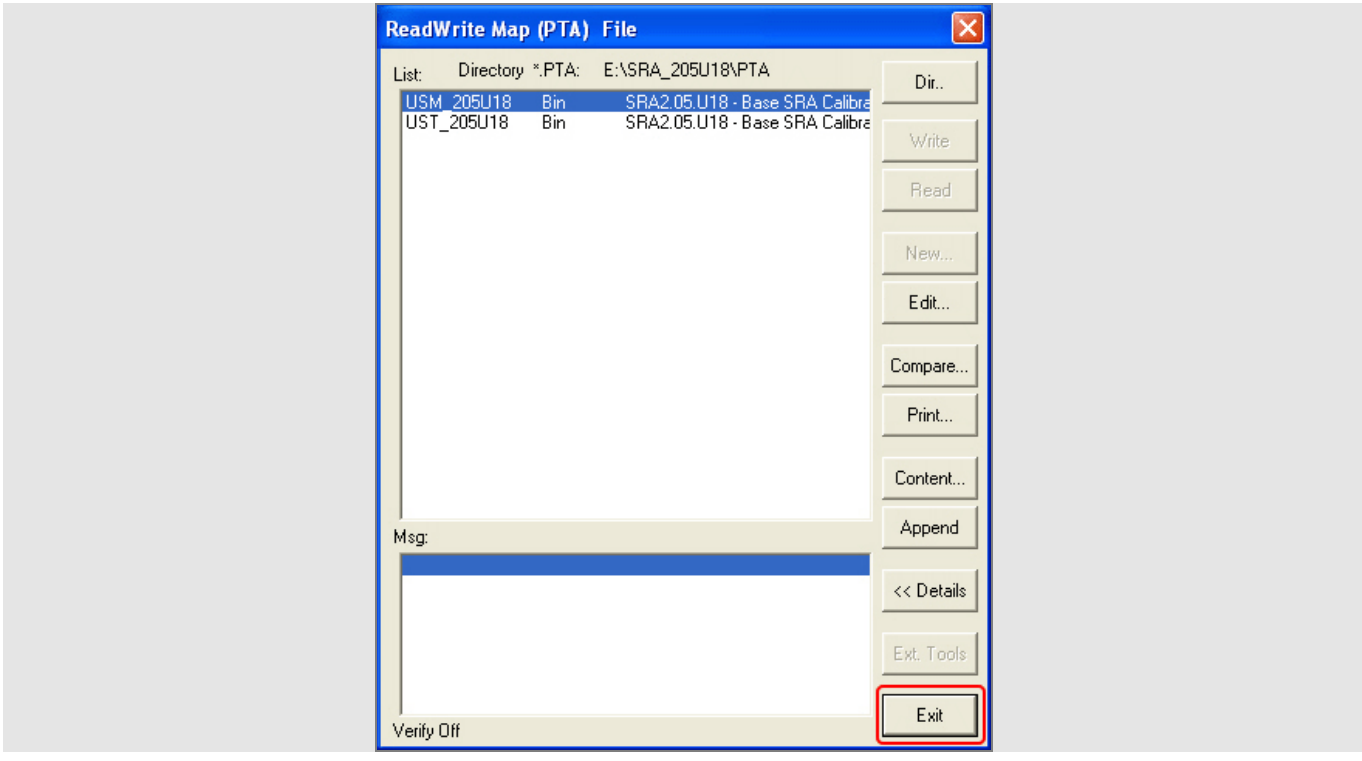

Clix "Tx" to transmit the configuration to the ECU.

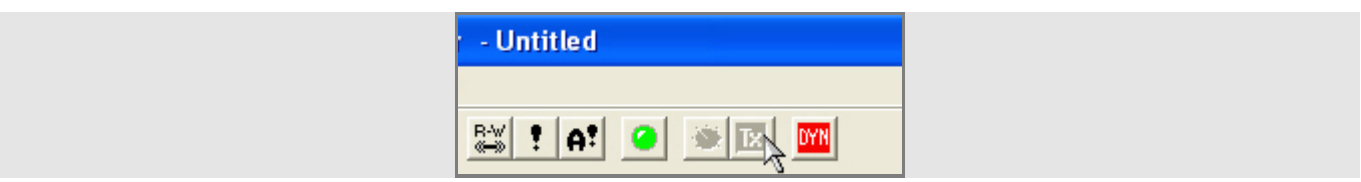

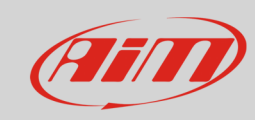

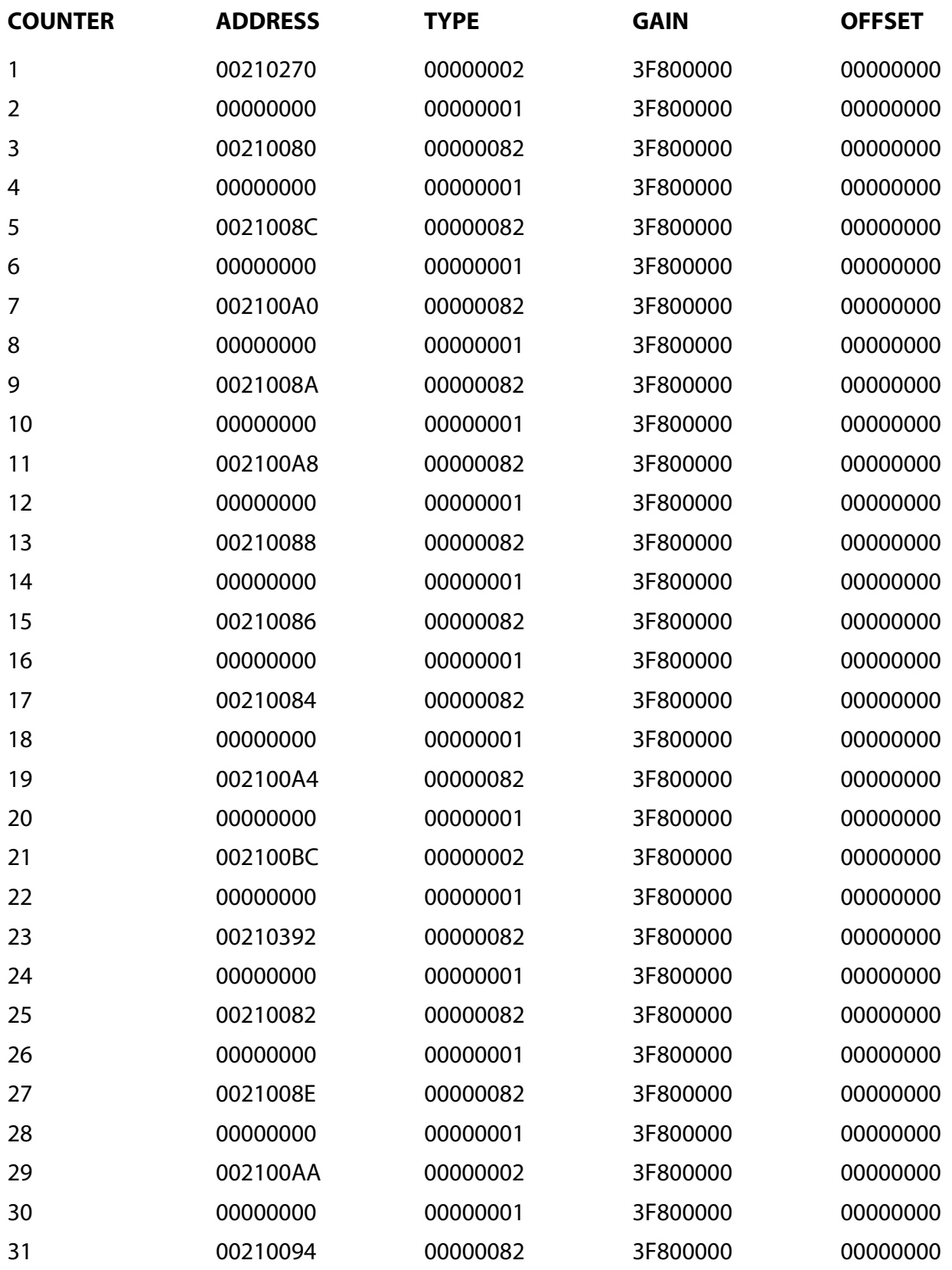

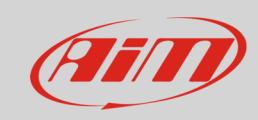

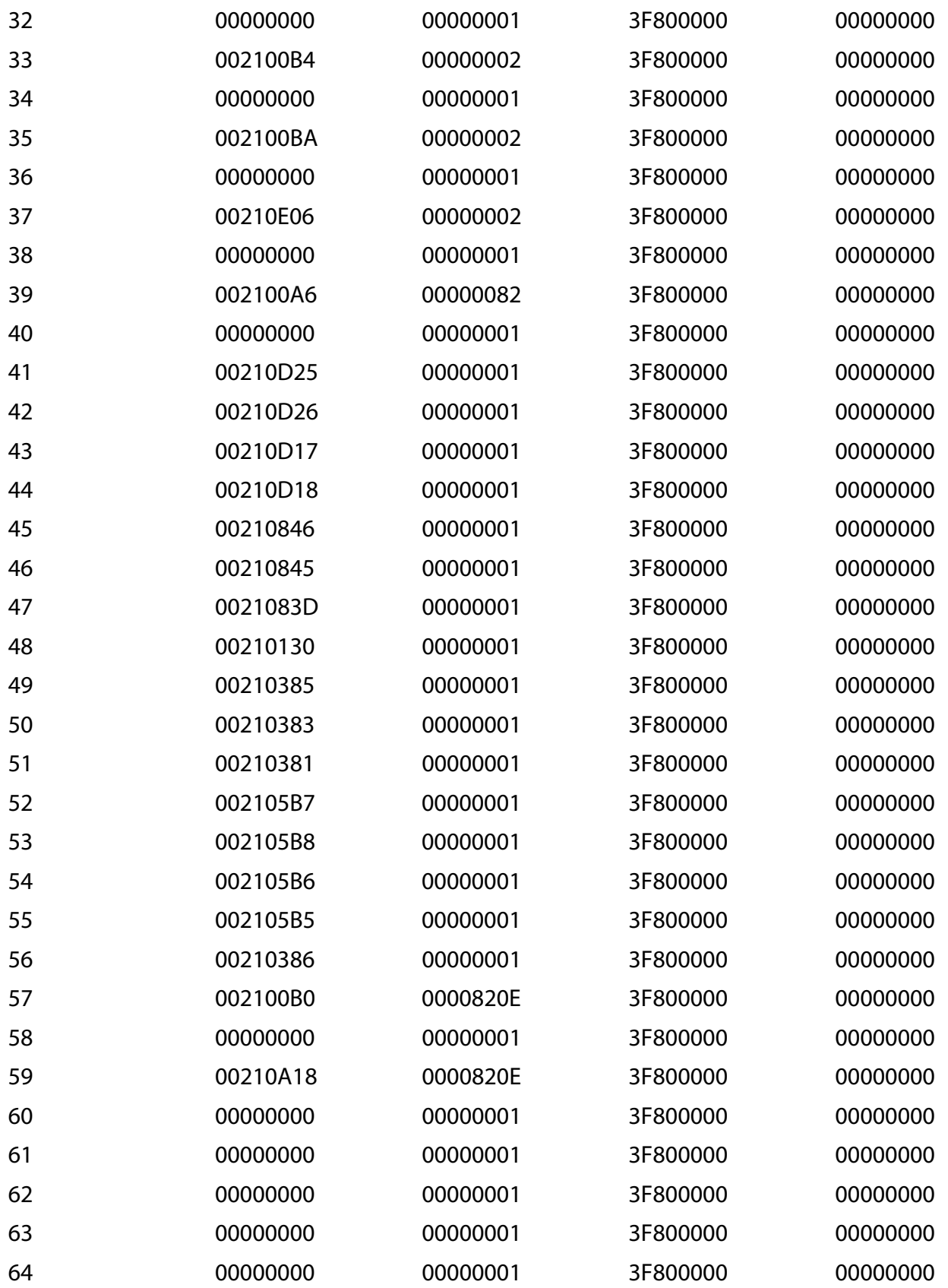

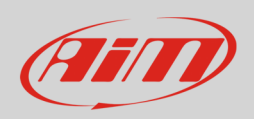

### 3 Wiring connection

SRAE and SRT ECUs feature the same communication protocol based on CAN but the hardware is different.

- SRAE has two front connectors: a 60 pins and a 94 pins. The CAN bus is on the 94 pins connector.
- SRT has two front Deutsch connectors: AS218-35PA (with yellow ring) and AS218-35PN (with red ring). The CAN bus is on the AS218-35PA (yellow ring).

Here below you see the two ECUs – SRAE on the left and SRT on the right – with connectors indication and connector pinout.

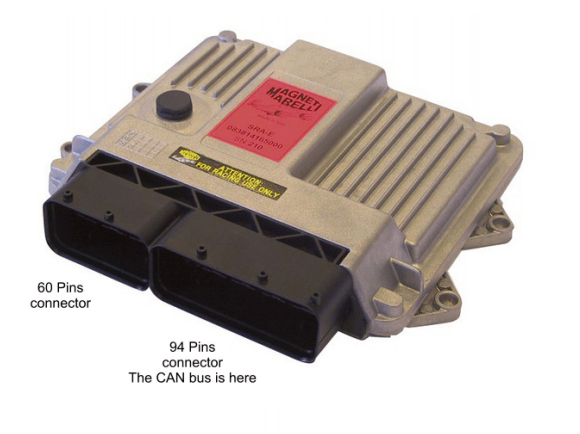

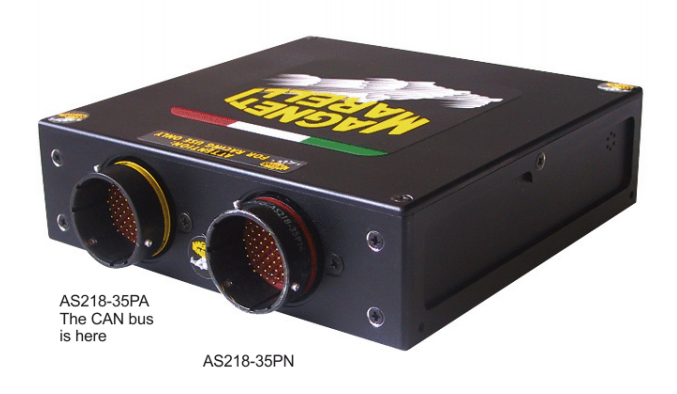

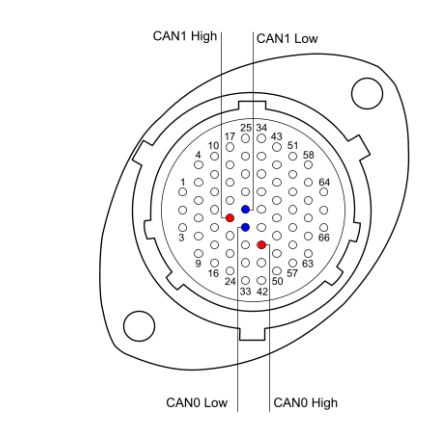

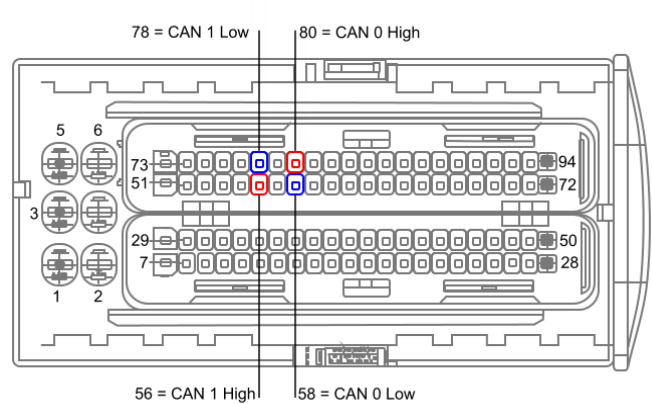

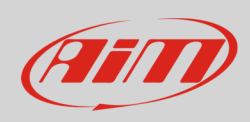

#### Here is connection table

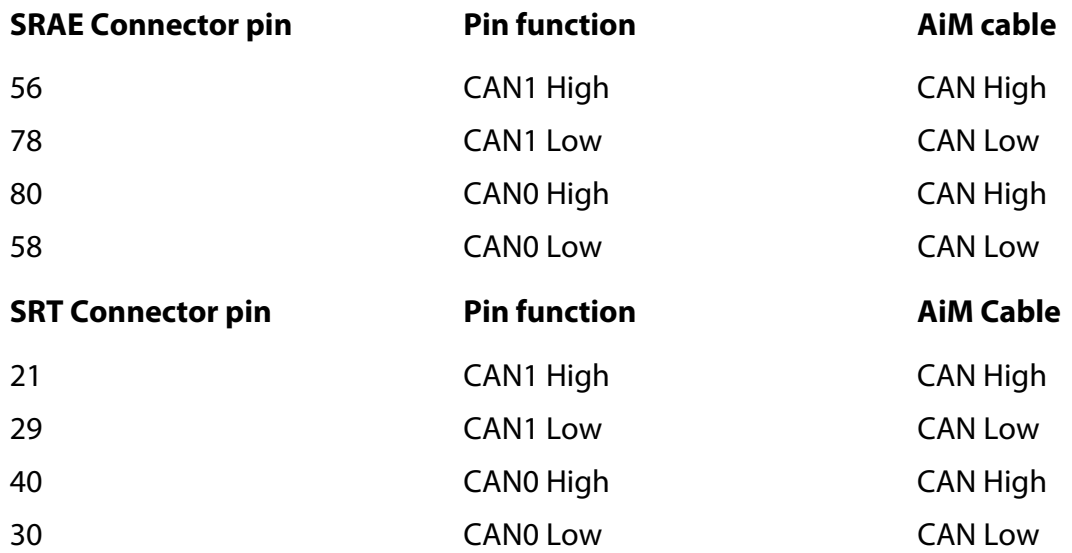

**Please note**: remember to connect the CAN line you set in software setup (paragraph 1.1).

### 4 AiM device configuration

Before connecting the ECU to AiM device set this up using AiM Race Studio software. The parameters to select in the device configuration are:

- ECU manufacturer "Marelli"
- ECU Model "SRA\_SRAE\_SRT"

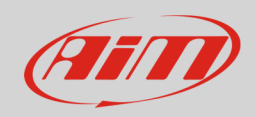

## 5 Available channels

Channels received by AiM devices connected to "Marelli" "SRA\_SRAE\_SRT" protocol are:

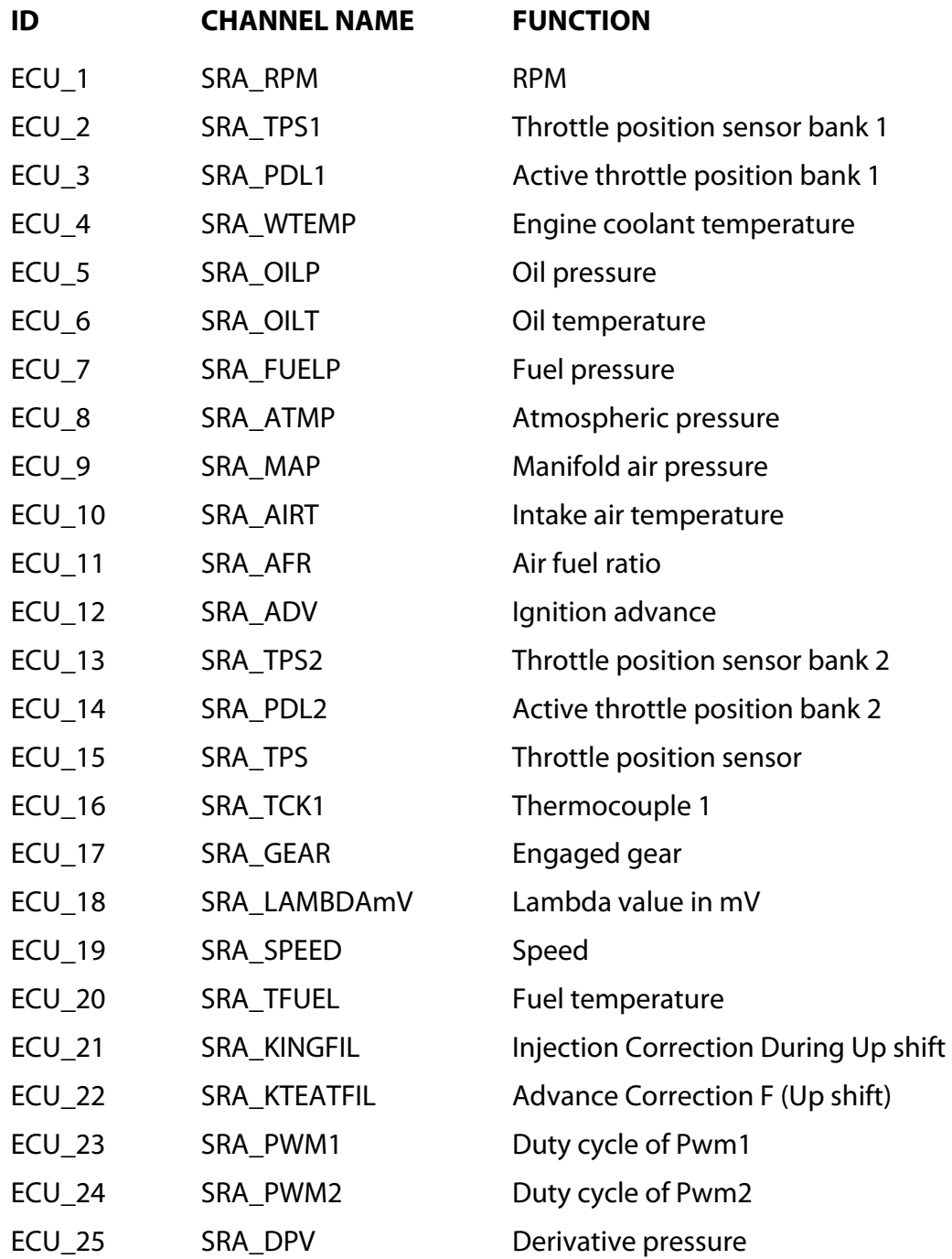

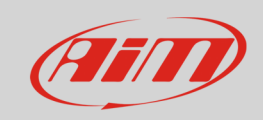

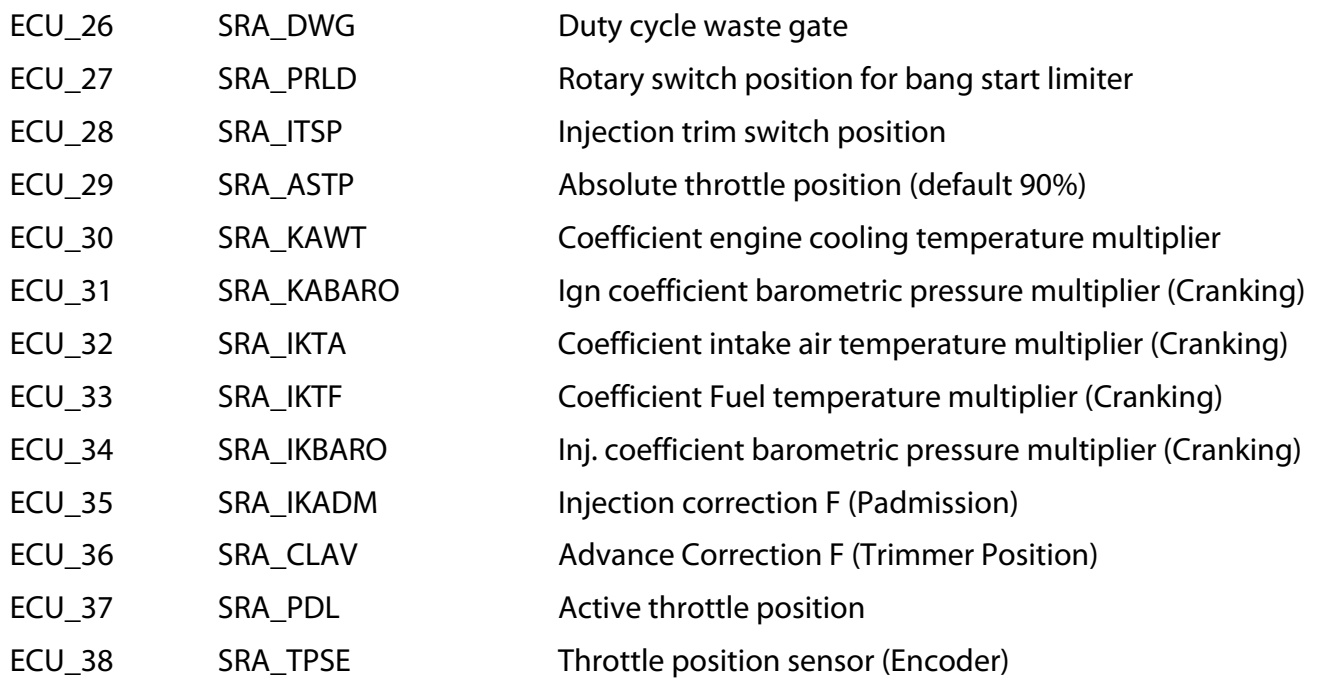